## 2il Adnau LDP 2018-2033 Canllaw map rhyngweithiol

**M** 10  $\mathbf{H}$ e.  $\overline{a}$  $\ddot{\phantom{0}}$ 2nd Deposit Revised Carmarthenshire Loca<br>evelopment Plan 2018-2033 – Proposals Map

I weld y map CDLl Adnau 2il, cliciwch yma. Yna cewch eich ailgyfeirio i'r dudalen ganlynol:

Unwaith y byddwch chi'n gwybod pa ran o'r map yr hoffech ei weld, yna wnewch un o'r canlynol:

- Cliciwch ar yr eicon '+' ar ochr chwyth uchaf y dudalen we i nesáu.
- Defnyddiwch olwyn eich llygoden i chwyddo i mewn ar leoliad cyrch eich llygoden.
- Cliciwch ar y chwyddwydr ar y chwith o'r dudalen we i agor ffenestr chwilio cyfeiriad, a thrwy hynny gallwch chwilio am ardal fanwl gywir trwy deipio mewn cyfeiriad a chod post.

Ar ôl i chi chwyddo yn ddigon agos, byddwch yn dechrau gweld polygonau lliw sy'n cynrychioli tir wedi'i ddyrannu o fewn yr 2il CDLl Adneuo.

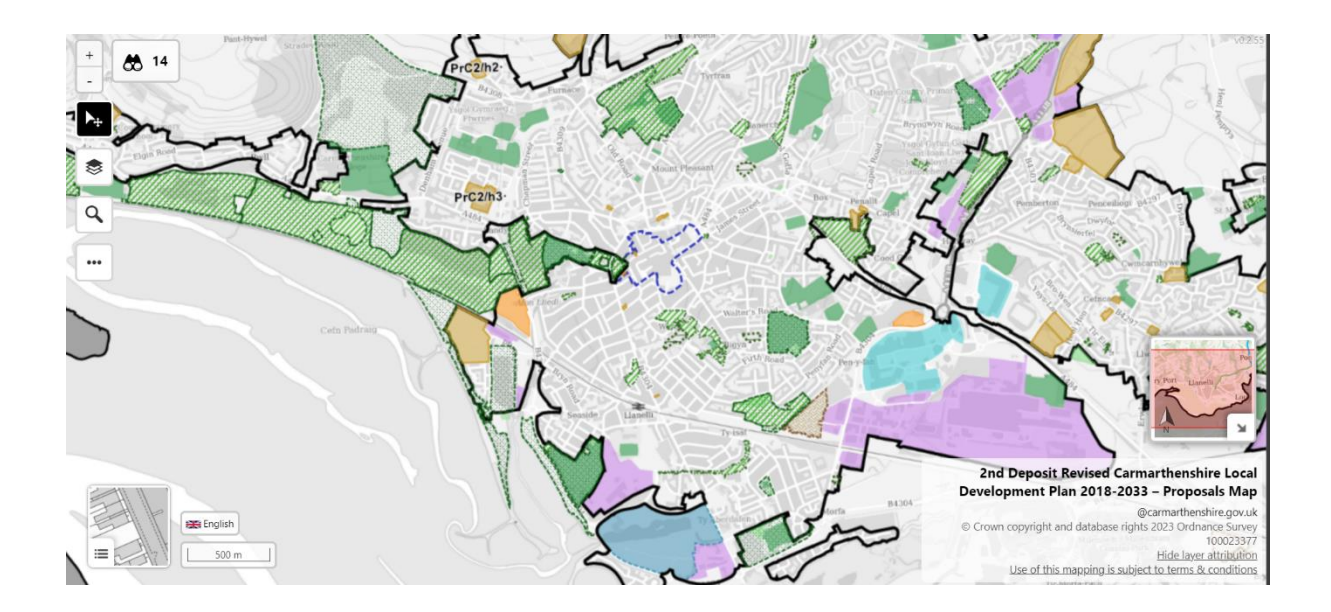

Byddwch chi'n gallu gweld beth mae pob un o'r lliwiau yn cyfateb iddo drwy glicio ar yr offeryn haen ar y chwith o'r dudalen we. Unwaith y byddwch yn clicio ar hyn bydd y ffenestr haenau yn agor ar y chwith uchaf o'ch ffenestr. Sgroliwch i lawr y rhestr yn y ffenestr hon i weld sut mae pob categori dyraniad yn cael ei gyflwyno. Cliciwch ar y symbol llygad i'w toglo pa haenau yr hoffech eu gweld.

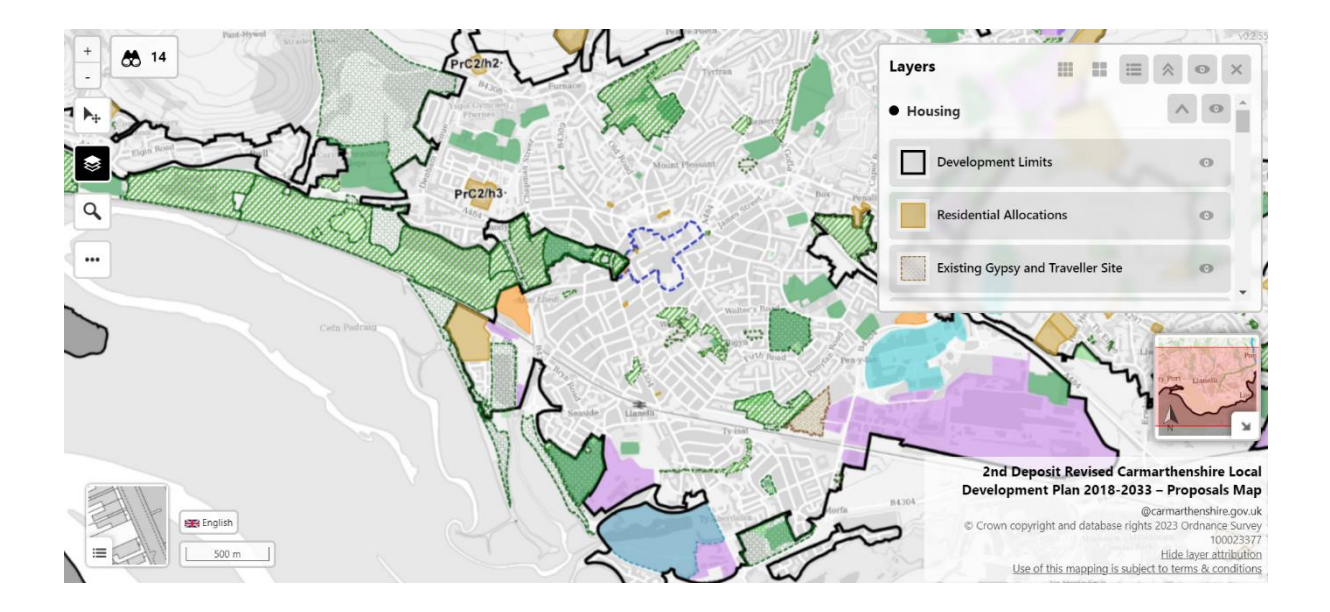

I weld dyraniad penodol, cliciwch botwm chwyth y llygoden ar y polygon perthnasol. Ar ôl i chi wneud hyn, bydd ffenest fach yn ymddangos ar waelod y dudalen we.

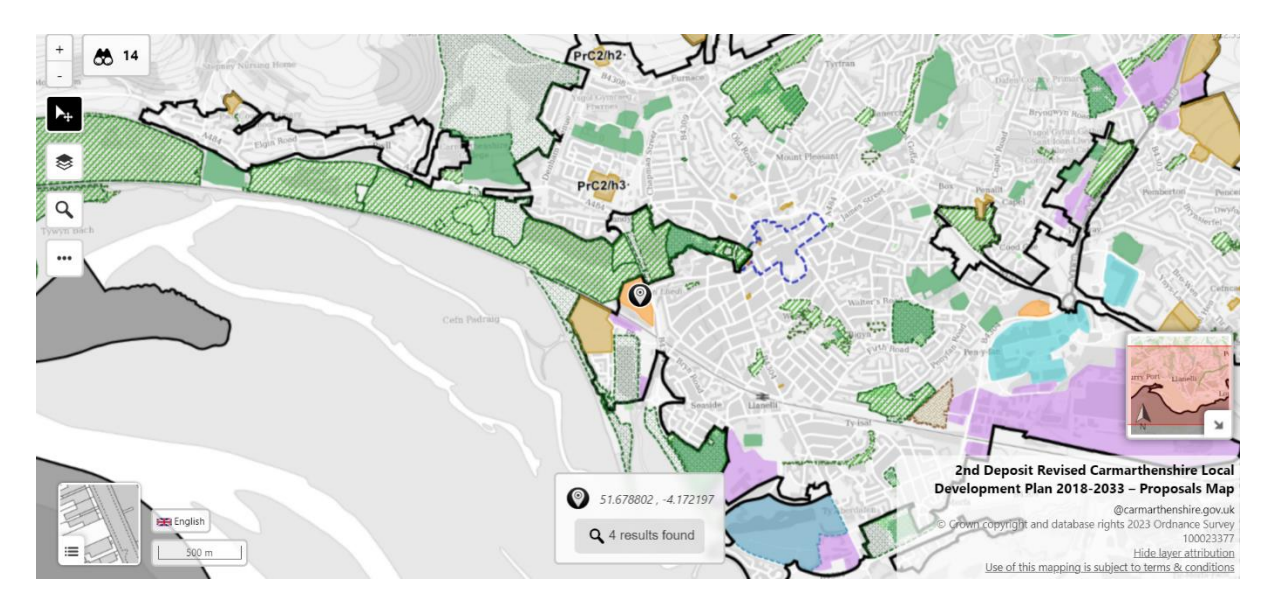

Bydd y ffenestr hon yn arddangos cyfesurynnau'r pwynt y glicioch chi. Os yw'r pwynt hwn o fewn ffiniau unrhyw bolygonau, yna bydd un neu ragor o ganlyniadau i'w gweld, fel y nodir islaw'r cyfesurynnau. Cliciwch ar y neges hon i agor y ffenestr canlyniadau chwilio ar ochr dde uchaf y dudalen we.

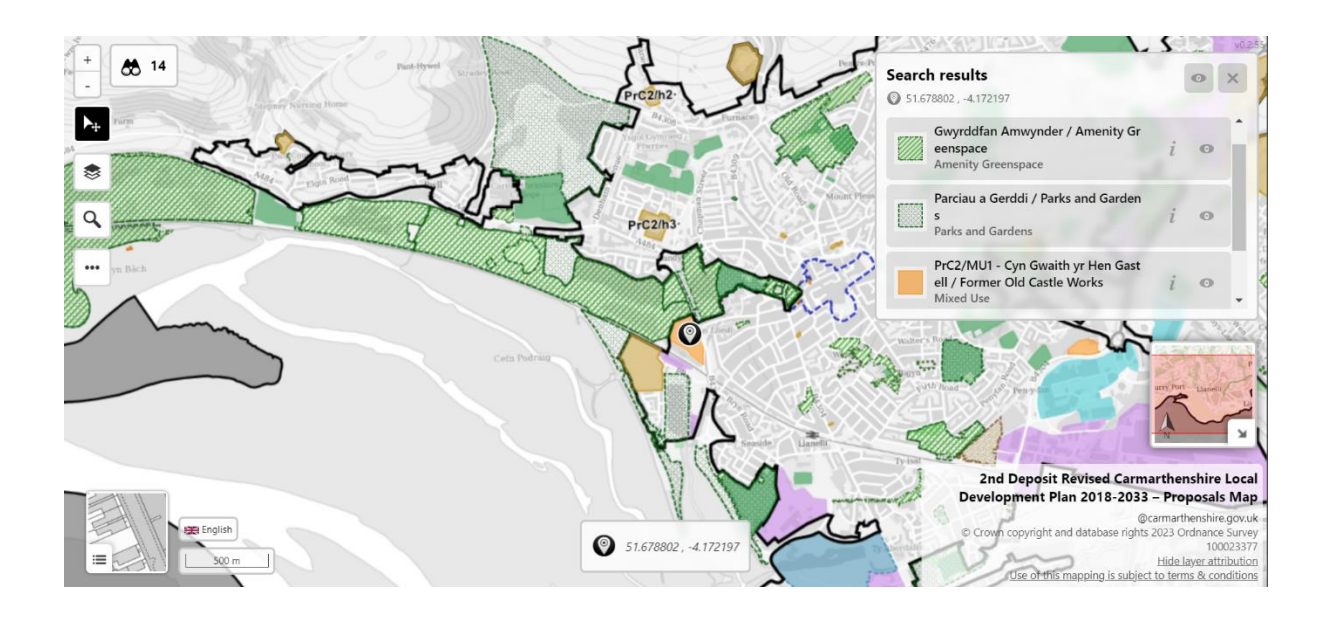

O fewn y ffenestr canlyniadau chwilio, lleolwch y dyraniad yr hoffech ei weld. Gallwch wneud hyn drwy glicio ar yr eicon *i*. Bydd hyn yn agor ffenestr canlyniad chwilio pellach yng nghanol eich tudalen we.

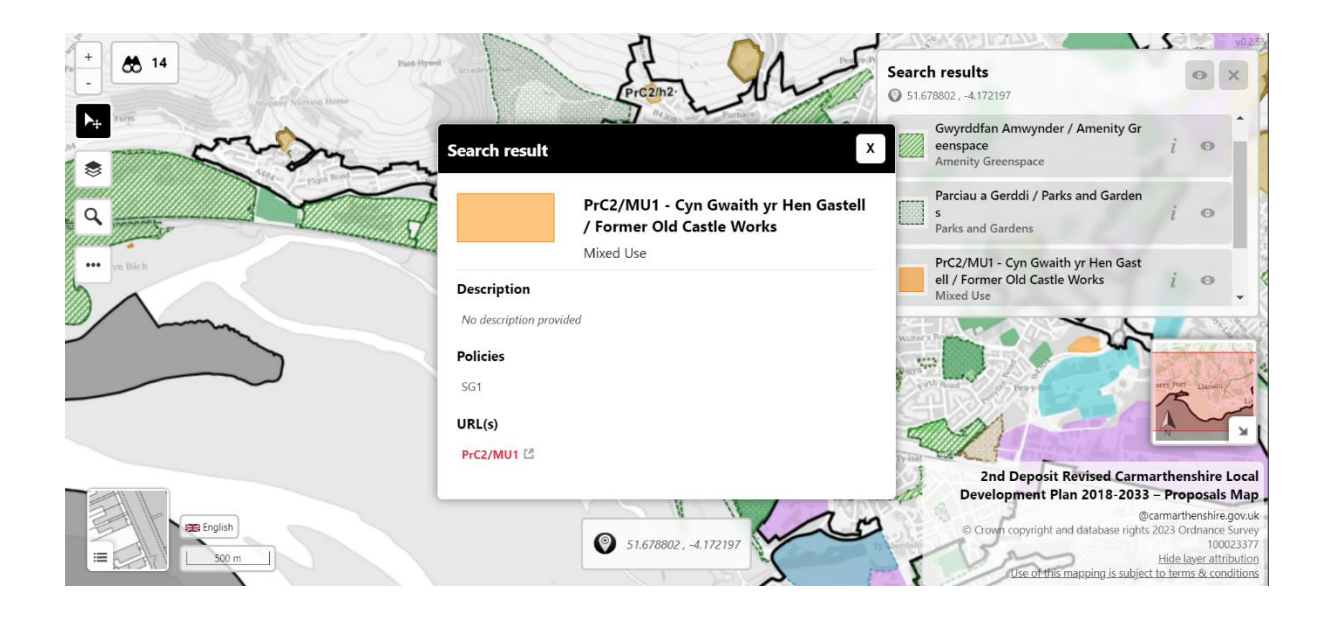

Yn y ffenestr hon byddwch yn gweld gwybodaeth ynghylch y dyraniad, gan gynnwys ei deitl a (lle bo hynny'n berthnasol) ei god cyfeirio, y polisi (neu bolisïau) y mae'n ymwneud â, yn ogystal ag URL sy'n cysylltu â lle mae'r dyraniad hwn yn ymwneud â'r ddogfen ymgynghori (lle bo hynny'n berthnasol). Os cliciwch ar yr URL, byddwch yn cael eich ailgyfeirio i ran benodol o'r ddogfen mewn ffenestr porwr newydd.

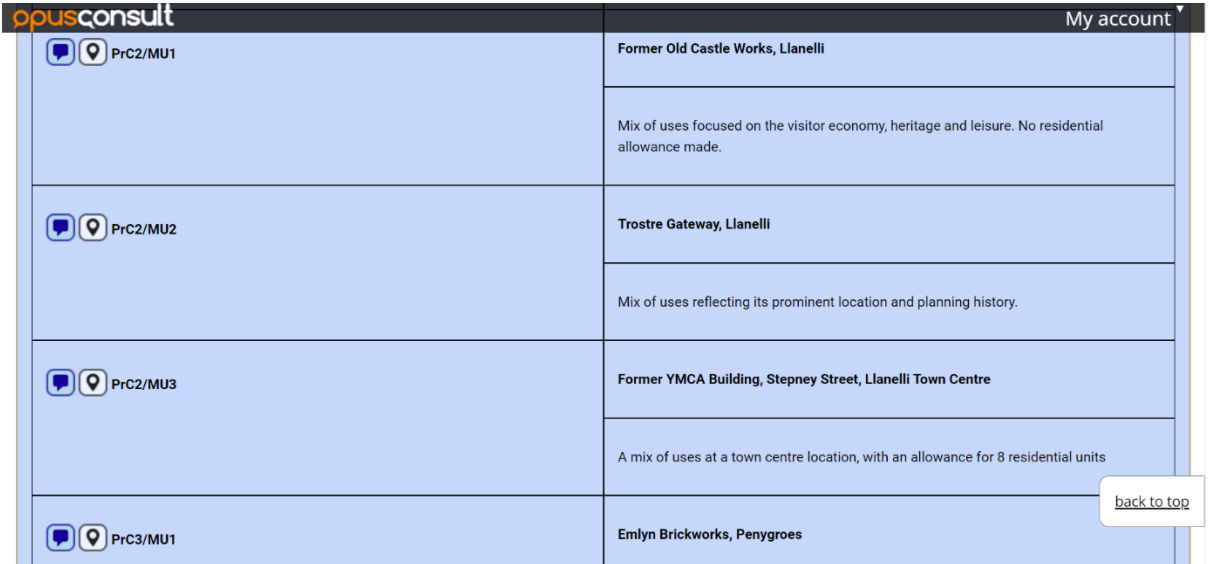

Dylai eich dyraniad dewisol fod ar frig y dudalen. Os hoffech roi sylwadau ar ddyraniad, cliciwch ar yr eicon blwch sylwadau cyfatebol ar ochr chwith eich tudalen we. Bydd blwch testun newydd yn ymddangos, lle gallwch deipio'ch sylwadau cyn clicio gorffen i gyflwyno. Os cliciwch yr eicon map wrth ymyl yr eicon blwch sylwadau, byddwch yn dychwelyd i'r map mewn ffenestr newydd.

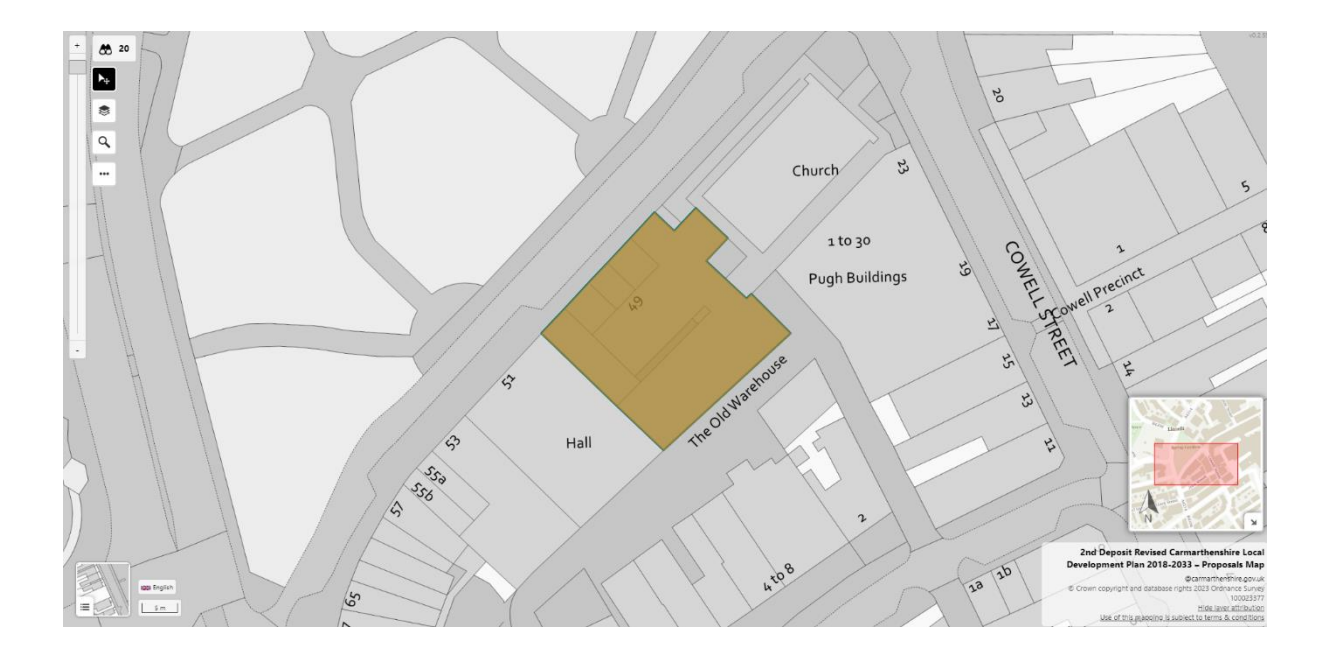

Unwaith yn yr olwg hon, bydd pob haen ar wahân i'r un y mae'r detholiad yn cyfateb iddo yn cael ei chuddio. I wneud pob haen i'w ddangos eto, agorwch y ffenestr haen eto i a chliciwch ar eicon y llygad ar ben dde'r ffenestr.